LABELWORKS PX

# LW-PX800

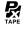

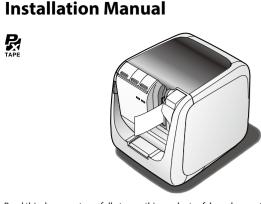

Read this document carefully to use this product safely and correctly. If your product is faulty, please read the included warranty card and contact the store you purchased it from. If you require further assistance, contact the Epson Labelworks PX

Please also visit us at https://labelworks.epson.com for help and support.

IOS is a trademark or registered trademark of Cisco in the U.S. and other countries and is

Android™ and Google Play are trademarks of Google LLC.

Mac, macOS and App Store are trademarks of Apple Inc., registered in the U.S. and other

Windows® is a registered trademark of Microsoft Corporation

Wi-Fi® is a registered trademark of Wi-Fi Alliance®

#### International ENERGY STAR® Compliance Statemen

The purpose of the International ENERGY STAR® Program is to promote the development and popularization of energy-efficient office equipment. As an ENERGY STAR® Partner; Seiko Epson Corporation has determined that this product meets the ENERGY STAR® guidelines for energy efficiency.

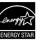

### **Checking Package Contents**

Before using the printer, check that you have all the items below. Contact your place of purchase if anything is missing or damaged.

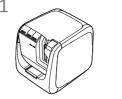

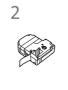

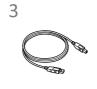

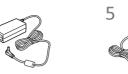

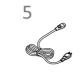

• The product name and other information can be found on the nameplate

• To disconnect from wireless LAN, press 🤝 button several times until ((†)) lamp

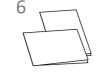

- LW-PX800
- Tape cartridge **USB** cable

attached to the bottom of the printer.

- AC adapter (AST1527Z1-1)
- AC cable
- 6 Documents

### **Specifications**

#### Printer

| Dimensions     | Approx. 123 (W) x 153 (D) x 139 (H) (mm |
|----------------|-----------------------------------------|
| Weight         | Approx. 1,080g                          |
| Supported tape | 4 mm, 6 mm, 9 mm, 12 mm, 18 mm,         |
| width          | 24 mm, 36 mm                            |
| Interface      | USB 2.0 Full-speed,                     |
|                | wired LAN (10/100BASE-TX),              |
|                | wireless LAN (IEEE 802.11b/g/n)         |
| Temperature    |                                         |
| Operating      | 5 to 35 degrees C                       |
| Storage        | -10 to 55 degrees C                     |

| Power supply |                                       |  |
|--------------|---------------------------------------|--|
| Туре         | AST1527Z1-1                           |  |
| Manufacturer | Seiko Epson Corp.                     |  |
| Input        | AC100-240V, 0.9A, 50-60Hz             |  |
|              | (dedicated adapter, power cable only) |  |
| Output       | DC15V 2.7A                            |  |

Total output power 41 W

### ■ Software System Requirements

| •                | •                                    |                           |                                 |
|------------------|--------------------------------------|---------------------------|---------------------------------|
| Software         | Label Editor                         | Label Editor Lite         | Epson apps*                     |
| OS               | Windows®                             | macOS                     | iOS, Android™                   |
| Hard drive space | About 300 MB                         | About 40 MB               | -                               |
| Display          | 1,024 × 768 (XGA) or higher resoluti | on                        | -                               |
| Interface        | USB 2.0 Full-speed,                  | USB 2.0 Full-speed,       | Wireless LAN (IEEE 802.11b/g/n) |
|                  | wired LAN (10/100BASE-TX),           | wired LAN (10/100BASE-TX) |                                 |
|                  | wireless LAN (IEEE 802.11b/g/n)      |                           |                                 |

\*: Epson apps for mobile devices such as Epson Label Editor Mobile.

For the latest information about the application software and the compatible operating systems, visit the Epson Labelworks PX website.

△ https://labelworks.epson.com

### Names and Functions of Parts

**■** Front

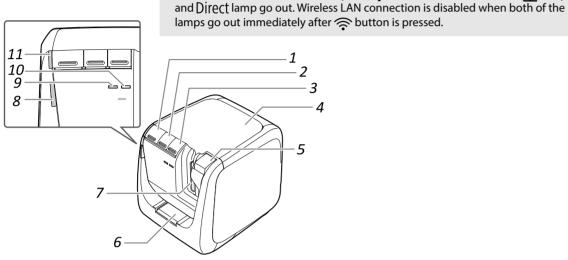

|                    | 0—                                                                                                    |
|--------------------|----------------------------------------------------------------------------------------------------|
| 1. Ubutton         | Turns the printer power ON/OFF.                                                                                                    |
| 2. پا button       | Perform the tape feed operation.                                                                                                    |
| 3. <b>♠ button</b> | Each time you press this button, the wireless connection mode switches between Infrastructure Mode, Access point Mode and wireless connection disabled mode. The current mode is indicated by the lamps. |
| 4. Top cover       | Can be opened to insert a tape cartridge, or for print head cleaning.                                                                                                    |

| 5. | <b>≜</b> button                          | Press to open the top cover.                                                |
|----|------------------------------------------|-----------------------------------------------------------------------------|
| 6. | Tape insertion<br>slot for<br>PeelGuard® | PeelGuard® is Tape Corner Trimmer. Insert tape here to round label corners. |
| 7. | Tape outlet                              | Printed labels come out here.                                               |
| 8. | lamp                                     | Flashes when an error occurs.                                               |
| 9. | <sup>((</sup> ↑ <sup>))</sup> lamp       | Indicates the wireless LAN connection status.                               |
| 10 | · Direct lamp                            | Indicates the wireless LAN connection status.                               |
| 11 | . (I) <sub>lamp</sub>                    | Indicates the printer's power status.                                       |

#### ■ Rear

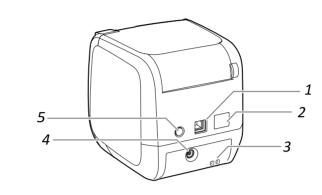

| 1. | USB port              | Connects the included USB cable.                                                                    |
|----|-----------------------|----------------------------------------------------------------------------------------------------|
| 2. | LAN port              | Connects a LAN cable. *                                                                             |
| 3. | Security hole         | Lets you secure the printer to a desk or post with a commercial security wire lock or similar tool. |
| 4. | Power cord jack       | Connects the included AC adapter.                                                                   |
| 5. | <b>Connect button</b> | Press when setting a wireless LAN connection.                                                       |

\* Use a twisted-pair, Category 5 or higher, straight-through Ethernet cable wired for 10BASE-T or 100BASE-TX.

### ■ Meanings of lamps

The lamps indicate printer statuses.

Lamp's

| Lit      | Standby status                                                          |
|----------|-------------------------------------------------------------------------|
| Flashing | Operating (such as initializing, printing or feeding the tape)          |
| Unlit    | Power OFF                                                               |
| Flashing | Printer error<br>Check the message displayed on the<br>computer screen. |
| Unlit    | Operating normally                                                      |
| Lit      | Connected in Infrastructure Mode/<br>initializing printer               |
| Flashing | Preparing to turn power ON/setting<br>Infrastructure Mode               |
| Unlit    | Connected in Access point Mode/wireless LAN OFF                         |
| Lit      | Connected in Access point Mode/<br>initializing printer                 |
| Flashing | Preparing to turn power ON/setting Access point Mode                    |
| Unlit    | Connected in Infrastructure Mode/wireless                               |
|          | Flashing Unlit Flashing Unlit Lit Flashing Unlit Lit Flashing           |

### Safety Instructions

For your safety, read the attached documents carefully to use this product correctly. After you have read all instructions, keep this manual handy for future Items below indicate safety precautions to protect users, their surroundings and

their property from possible injury or damage. Precautionary notations are categorised as follows according to personal injury and damage to the equipment if the instructions are ignored or the equipment is misused.

### **WARNING**

his symbol indicates information that, if ignored, could possibly result in serious personal niury or even death due to incorrect handling.

This symbol indicates information that, if ignored, could possibly result in personal injury, physical damage, or damage to equipment due to incorrect handling. The following describes the meaning of each symbol used in the precautions.

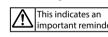

/!\warning

This indicates a

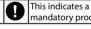

### When using the AC adapter and power cable

Do not use any AC adapter or power cable other than the dedicated AC adapter and power cable. Do not use the AC adapter with other than the specified voltage also. Otherwise, damage, overheating, fire or electric shock may occur. Take the following precautions when handling the AC adapter and power

Make sure to avoid octopus wiring. Make sure the plug is not dusty before inserting it into an outlet. Insert the plug firmly into the outlet.

Do not hold the AC adapter or the plug with wet hands. Do not pull the power cable when disconnecting the plug. Be sure to

hold the plug when disconnecting it. Do not make any modification to the AC adapter or power cable. Do not apply strong shocks to or put a heavy object on the AC adapter or

Do not bend or twist the AC adapter or power cable forcibly. Do not place the AC adapter or power cable near a heater.

Do not use any damaged AC adapter or power cable. Otherwise, damage, overheating or smoking may occur, which may result in fire or electric

O not touch the plug during thunderstorms.

### When using this product

Do not apply any strong force or shocks to the product such as standing on, dropping or hitting it. Otherwise, the product may be broken, which may esult in fire or electric shock. If it is damaged, turn off the power immediately unplug the AC adapter, and then contact the Epson Labelworks PX customer support center. Continuous use may result in fire or electric shock.

Take care not to spill any beverage such as tea, coffee or juice onto the product, or to spray aerosol insecticide. It may cause malfunction, fire, or electric shock. If any liquid has been spilled on the product, turn off the power, unplug the AC adapter, and then contact the Epson Labelworks PX customer support center. Continuous use may result in fire or electric shock Do not touch the printhead because it becomes very hot. Otherwise, there is a risk of burns.

Do not open any covers other than the top cover. Doing so may result in fire or electric shock. Always use the product as instructed in this manual. Otherwise, damage or injury may occur.

Never modify or disassemble this product. Doing so may cause fire or electric shock. Do not carry out any operations not described in this manual, or the product may break or cause injury.

If any of the following abnormalities is observed, turn off the power mmediately, unplug the AC adapter, and then contact the Epsor Labelworks PX customer support center. If smoke, strange odours or unexpected noises come from the product

If liquid or foreign objects get inside the product If the product has been dropped or damaged Do not touch the tape eject slot, during printing or when the auto cutter is

n operation. Otherwise there is a risk of injury. May exert electromagnetic interference on, and cause malfunction of, cardiac pacemakers. Before using this product, check that there is no one in the vicinity using a cardiac pacemaker.

May exert electromagnetic interference on, and cause malfunction of,

sensitive medical equipment. Before using this product, check that there is no sensitive medical equipment in the vicinity. Use of this product on aircraft may be restricted in some countries. Before

using this product, check that use of this product is not restricted on the

### When handling the auto trimmer

When removing the trimmer box, make sure to turn the power off. If the product operates without the trimmer box, injury or damage may occur with the blade inside the product.

When cleaning the trimmer box, do not touch the trimmer blade, as there s a risk of injury. Do not insert anything other than labels into the trimmer inlet slot. Otherwise, damage to the trimmer may occur.

### When handling the auto cutter

Do not touch the tape outlet slot (where the labels come out) during orinting or when the auto cutter is in operation. Otherwise, there is a risk

### When handling the half cutter

Do not touch the tape outlet slot (where the labels come out) during printing or when the auto cutter is in operation. Otherwise, there is a risk

Do not use or store the product, AC adapter, power cable, USB cable or ape cartridges in the following places.

In direct sunlight. Where it may become extremely hot such as in a vehicle with the windows closed.

Where it may become extremely hot such as near a heater or the temperature becomes very unstable such as near the exhaust duct of an

Where the product may get wet due to a shower or rain such as in a bathroom or outdoors. In a dusty place or where the product may be exposed to smoke or steam

such as near the kitchen or a humidifier On an unstable place such as on a shaky table or on an inclined place. Where it might be subjected to vibration or shock.

Near high-voltage power lines or something that generates a magnetic eep the plastic bags used to contain the product or this manual out of reach of hildren. Children may suffocate if they swallow them or put their heads into the

### **∠!**\caution

When using the AC adapter and power cable

Do not unplug the AC adapter while the product is in operation, otherwise orinting may not be successful.

Do not use the AC adapter in a small, confined space, or cover it with a cloth. Otherwise, the AC adapter may overheat and deteriorate.

### When using this product

Do not stand or put anything heavy on the product or place it on an instable place such as on a shaky table or on an incline. Otherwise, the product may fall and cause injury. To ensure safety, unplug this product before leaving it unused.

Before cleaning, make sure to unplug the AC adapter from the outlet. Do not use a moistened cloth or solvents such as alcohol, thinner or

Do not block or insert objects into the supplied AC adapter socket or the ape eject slot. To comply with RF exposure compliance requirements, a distance of at least 22 cm must be maintained at all times between the antenna of this product and people in the vicinity.

#### When handling tape cartridges Make sure to use a dedicated R PX Tape.

• Some types of tape cannot be cut by the cutter. For the details, refer to the tape's manual.

 Do not drop it or disassemble it. Doing so may cause damage. • Do not pull out the tape forcibly by hand. But make sure to feed the tape. Otherwise, the tape cartridge may be broken and unusable.

• Avoid using a tape cartridge without remaining tape. Doing so may cause

# overheating of the printhead, which may result in damage or malfunction.

Tape cartridges contain ink ribbons in them. When disposing of tape cartridges, make sure to follow the local regulations for disposal.

### **Frequency Precautions**

The frequency band for this product is 2.4 GHz. This frequency range is the same frequency bandwidth as industrial, scientific, and medical devices such as microwave ovens and mobile unit identification (RF-ID) systems (licensed premises radio stations and unlicensed specified low-power radio stations) used in factory production lines. Before using this product, check that there are no radio stations for mobile unit identification or specified low-power radio station premises nearby. In the event that this product should interfere electromagnetically with the premises of a radio station used for mobile unit recognition, cease use immediately and stop generating the electromagnetic field. Contact the Epson Labelworks PX customer support center if this product interferes electromagnetically with a special low-power radio station used for mobile unit identification or causes similar

### **International Travel Precautions**

Wireless devices are designed to conform to the channel and frequency limits of the country they are intended to be used in. This product is based on the specifications of the country of sale. If this product is used outside the country of sale, check with the Epson Labelworks PX customer support center for more

#### **Notes on Security when Using Wireless LAN** (Important information on customer rights (maintaining privacy))

The advantage of using a wireless LAN over a LAN cable is that, because information is exchanged using radio signals, you can easily connect to the network if you are within range of the radio signals. A disadvantage of this is that within a certain range, the electromagnetic signals can pass through barriers such as walls, so that if security countermeasures are not implemented in some way, problems such as the following may occur.

 Communicated data can be intercepted A third party may be able to receive wireless transmissions without

authorization, and they could obtain personal information from these transmissions such as IDs, passwords, or credit card numbers, or they could intercept the contents of personal e-mail messages. Unauthorized access to the network

A third party could access an individual or intra-company network without permission and carry out any of the following activities. - Retrieve personal data or other secret information (information leakage) - Pose as another user and send inappropriate data (impersonation)

- Overwrite the contents of intercepted data and resend it (falsification) Introduce a computer virus which could cause data loss or system crashes

Initially, the possibility that such problems could occur through settings concerning the security of the wireless LAN product and by using the product because the wireless LAN card and the access r measures to deal with these problems. We recommend that you use this product after making security settings using your own judgment and assuming full responsibility, and with your full understanding of problems that may occur if you do not make any security settings. Epson shall not be responsible for any leakage of data or information during data

### Other cautions

communication over wireless LAN.

• Take care not to cut your fingers when cutting the label with scissors. • Do not attach a label on human bodies, living things, public facilities or other people's belongings.

### **■** Symbol Description

| $\bigcirc$ | On/Stand-by    |            | Hot surface                      |
|------------|----------------|------------|----------------------------------|
| ===        | Direct current | <b>♦••</b> | Polarity of D.C. power connector |

### Cleaning

**!** WARNING To prevent the risk of cuts, never insert fingers in the

PeelGuard®.

!\ CAUTION Always turn the printer OFF before cleaning.

Always use dedicated tape cartridges having the 🔀 symbol.

### **■** Printer

Wipe the printer with a soft, dry cloth. Never use solvents or chemicals such as benzine, paint thinner or

alcohol. Never use a chemical cloth.

### ■ Print head

If streaks or smears appear on printouts, use a cotton swab or similar materials to wipe dirt off the print head.

- Press the <u>hearth button to open</u> the top cover. 2. Clean the print head.
- 3. Close the top cover.

### ■ Replacing the tape cartridge Press the <u>hearth button to open the top cover.</u>

2. Hold the tape cartridge by the tabs, and lift it straight up.

3. Place a new tape cartridge in the printer.

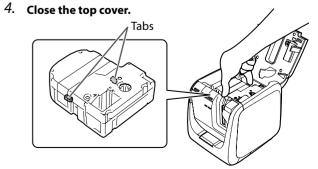

### ■ PeelGuard®

1. Pull out the tray.

2. Remove the tape scraps, then insert the tray back in the printer.

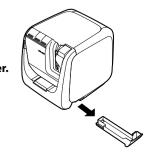

©Seiko Epson Corporation 2015-2023

### **Printer Setup**

#### 1. Connecting the power cable

### **!** CAUTION

Always use the AC adapter provided.

1. Connect the AC adapter provided (AST1527Z1-1) to the printer, and plug the power plug into a power

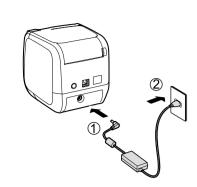

#### **Auto power-off**

The printer's power turns off automatically when the printer has not been used for about 8 hours.

### 2. Inserting the tape cartridge in the printer

#### **CAUTION**

Always perform the tape feed operation after inserting a tape cartridge in the

1. Remove any slack in the tape inside the tape cartridge.

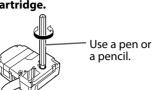

2. Press the <u>hands</u> button to open the top cover.

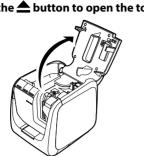

#### 3. Insert the cartridge as shown and press it down firmly until it snaps into place.

Pass the end of the tape through the gap.

4. Close the top cover

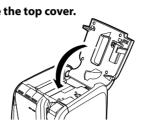

#### 5. Perform the tape feed operation.

- 1) Press the (1) button to turn the printer power ON.
- 2) Press the 😝 button.

### **Downloading Printer Driver and Software**

Download the Epson software necessary to create labels on your computer or mobile device, and to print them from the printer.

#### **Mobile Device**

Epson Applications (Install the following applications.)

• Epson Label Editor Mobile

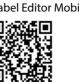

# Epson Datacom

Where to download the software

For iOS smart device: App Store For Android smart device: Google Play

#### Computer

The following pieces of software are necessary to use the printer from your computer.

- Printer driver / Network Configuration Tool
- · Label editing software
- User's Guide of the label editing software (as needed)

#### Windows

Download from the website shown below. Using "setup.exe" to install the software and printer

A https://labelworks.epson.com/downloads/

- Download from the website shown below. You can also get the Label Editor Lite User's Guide using "LabelWorksDriver\_X.XX.dmg".
  - A https://labelworks.epson.com/downloads/
- · Label editing software Available on the App Store. Search the software by its name "Label Editor Lite", then install it.

### Determining the computer connection method

The printer supports wireless LAN connection, wired LAN connection and USB cable connection.

The connection method will vary according to the environment it is installed in. Use the flowchart below to carry out the connection procedure.

# МЕМО Can the computer to be connected to the printer be connected to the Internet? No Yes Does the computer have a wireless LAN function?

connection can be used at the same time in any combination.

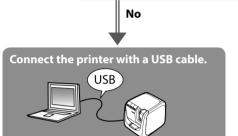

🕝 Label Editor User's Guide

Connect the printer on a Wireless LAN (Access point Mode).

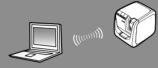

Setting up a wireless LAN connection (Access point

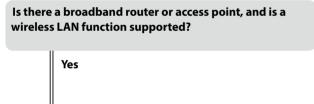

Connect the printer on a Wireless LAN (Infrastructure

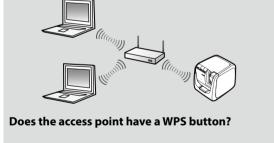

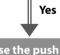

Use the push button auto-connection function to set

Metwork Configuration Guide Configuring settings for a wireless LAN using automatic push button configuration (WPS)"

Wireless LAN connection, wired LAN connection and USB

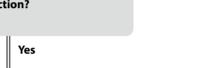

 ${\mathfrak F}$  Network Configuration Guide

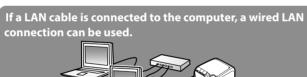

Use one of the following methods to set the connection:

Use a PIN code to set the connection

¬ Network Configuration Guide Wireless LAN settings using a PIN code (when automatically acquiring the IP address from the printer)", 'Setting the IP address for the printer manually"

# Default administrator password for setting / Default password for Access point

#### The default passwords are as follows:

| Password label              | Password                                                                  |
|-----------------------------|---------------------------------------------------------------------------|
| Attached on the product     | Printed on the label                                                      |
| Not attached on the product | Administrator password: Not set<br>Password for Access point:<br>12345678 |

The position where the label is attached depends on the product, such as the back or the bottom.

<Password label example>

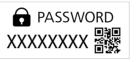

If the password label is lost, the default password can be checked by printing the status sheet.

### <Example>

| <general></general>                                          |                                 | <wlan ap="" simple=""></wlan> |
|--------------------------------------------------------------|---------------------------------|-------------------------------|
| Software                                                     | 2.222                           | SSID DIRECT-LW-PX800XXXXXXXX  |
| Printer                                                      | LW-PX800XXXXX                   | Password XXXXXXXX             |
| Bonjour                                                      | EPSON LW-PX800                  |                               |
| WLAN Mode                                                    | Infrastructure                  |                               |
| <lan></lan>                                                  |                                 |                               |
| <b>I</b> P                                                   | Auto(192.168.0.1/255.255.255.0) |                               |
| MAC                                                          | XXXXXXXXXXX                     |                               |
| <wlan infras<="" td=""><td>tructure&gt;</td><td></td></wlan> | tructure>                       |                               |
| <b>I</b> P                                                   | Auto(0,0,0,0/255,255,255,0)     |                               |
| MAC                                                          | XXXXXXXXXXX                     |                               |
| SSID                                                         | SSIDXXXXXXXX                    |                               |

To improve security, it is recommended to change the administrator password from the default password.

The password can be changed using the Network Configuration Tool. Downloading Printer Driver and Software

### **Connecting a Mobile Device**

- · For details of how to operate a particular mobile device, read the instruction manual for each device.
- · For the SSID, password, etc. of the access point, read the instruction manual for each device or contact the network administrator. Checking the printer setting contents
- When you press the printer for 3 seconds or more, a label is printed indicating the current settings.

#### <Example>

DIRECT-LW-PX800XXXXXXXX
word XXXXXXXX Printer Bonjour WLAN Mode LW-PX800XXXXX <LAN> IP MAC tructure> Auto(0.0.0.0/255.255.255.0) XXXXXXXXXXXXX

### Connecting to a printer one-to-one (Access point Mode)

### Connecting manually

Select the SSID of the printer and connect.

1. Press the button on the printer until the Direct lamp starts flashing to set the printer connection mode to Access point mode.

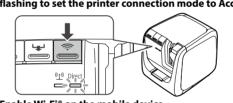

2. Enable Wi-Fi® on the mobile device.

From the network list, select the SSID of the printer and then enter the password on the password entry screen.

### **Connecting with WPS**

This can be set when a mobile device supports WPS.

1. Press the so button on the printer until the Direct lamp starts flashing to set the printer connection mode to Access point mode.

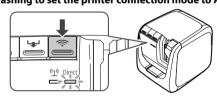

- 2. Enable Wi-Fi on the mobile device and then tap the WPS push
- 3. Press the WPS button on the printer.

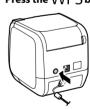

### Connecting to a printer connected to the network

### Connecting manually

Select the SSID of the access point and connect. 1. Enable Wi-Fi on the mobile device.

2. From the network list, select the SSID of the access point and then enter the password on the password entry screen.

### Connecting with WPS

This can be set when a mobile device supports WPS. 1. Enable Wi-Fi on the mobile device and then tap the WPS push

2. Press the WPS button on the access point.

# **Creating a Label**

### 1. Creating a label

Create a label using software such as EPSON Label Editor or Epson Label Editor Mobile.

### MEMO

Epson has a variety of custom tapes available for many different applications.

# 2. Printing a label

### When using a computer

1. Click the Print icon.

### When using a smart device

1. Tap the Print icon.

### 3. Attaching a label

1. Peel off the backing paper.

2. Attach the label and rub it

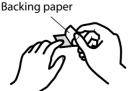

If you set the tape cutting method to "Half cut", only the label surface is cut when several labels are printed consecutively, making it easier to peel off the labels.

See the Label Editor User's Guide for the detailed procedures. △ Label Editor User's Guide

### **Cutting rounded label corners**

You can use the PeelGuard® to round off label corners. 1. Insert the tape in the tape

insertion slot, following the guide. The tape is cut to form rounded

label corners.

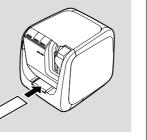

### **Troubleshooting**

This section describes how to resolve printer operation and label printing problems. See the Network Configuration Guide for how to deal with network settings or connection problems.

### Printer's (1) button does not light.

Check that the power cable is properly connected. If the (1) button still does not light, contact your place of purchase or the Epson Labelworks PX customer support center.

#### Printer does not print when print operation is directed. • If a message is displayed on your computer screen, check the message

- Check that connection cables are connected properly, that the tape
- cartridge is mounted properly, and that the cover is closed properly. • Have you selected the printer to be used? Printing will not be done
- properly if another printer is selected. • Did you restart the computer after installing the printer driver? The printer driver may not be installed correctly if the computer was not restarted.

#### Reinstall the printer driver. Text is not printed properly.

Lines appear on printed labels.

· Check that the tape cartridge is properly mounted. • Print at a low speed. Change the setting in the printer settings of the

### The print head is dirty. Clean the print head.

printer driver

Canceling a print job Check the printer's power in ON, then press the (1) button on the front of the printer briefly once.

### Labels are not cut automatically

- Check if the cut setting is set to "Don't cut" in the printer settings of the
- Label Editor software. 

  Label Editor User's Guide • Is the cutter blade worn? Prolonged use of the cutter can wear down and blunt the blade. Contact the Epson Labelworks PX customer support

### Half cut function doesn't work properly.

- Is the printer set to "Half cut" or "Don't cut"? Check the settings.
- Is the cutter blade worn? Prolonged use of the cutter can wear down and blunt the blade. Contact the Epson Labelworks PX customer support

### Trimmer doesn't cut properly.

- Is the printer printing? The trimmer doesn't operate during printing. • Was the label inserted properly in the trimmer tape insertion slot? Insert the label into the slot following the guide.
- remove the tape scraps. • Are you using a tape whose width is 6 mm or shorter? You cannot cut
- those narrow tapes with the trimmer. • Is the cutter blade worn? Prolonged use of the cutter can wear down

• Is the printer clogged with tape scraps? Remove the trimmer cover, and

and blunt the blade. Contact the Epson Labelworks PX customer support